# Technical Reference

MB-6862 9-Slot Dual Pentium® Pro Motherboard with Natoma Chipset

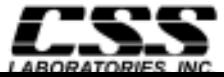

# Features

- Intel Pentium® Pro processor, upgradeable through 180 MHz and 200 MHz; and dual Pentium Pro processor
- Intel Natoma chipset
- System memory upgradeable to  $1$  GB using 'x 64' or  $x$  72' DIMM
- Processor-facilitated ECC memory with  $x$  72' DIMM
- Processor available with either 256 KB or 512 KB cache
- PCI 2.1 compliant PCI/ISA bus architectures
- 3 ISA slots, 4 PCI slots and 1 shared PCI/ISA slots
- Standard keyboard connector
- On-board E-IDE controller separate master/slave IDE mode support for up to 4 IDE drives and up to 2 floppy drives
- On-board I/O supporting 2 serial ports and 1 parallel port
- On board Universal Serial Bus (USB) controller with 2 USB ports
- On-board PS/2 mouse/keyboard port
- On-board auxiliary serial and PS/2 mouse/keyboard ports

# FCC Standards

The FCC (Federal Communications Commission) restricts the amount of radiation and radio frequency emissions coming from computing equipment.

Note: This equipment has been tested and found to comply with the limits for a Class B digital device pursuant to Part 15 of the FCC Rules. These limits are designed to provide reasonable protection against harmful interference in a residential installation. This equipment generates, uses, and can radiate radio frequency energy and, if not installed and used in accordance with the instructions, may cause harmful interference to radio communications. However, there is no guarantee that interference will not occur in a particular installation. If this equipment does cause harmful interference to radioor television reception, which can be determined by turning the equipment off and on, the use is encouraged to try to correct the interference by one or more of the following measures:

- Reorient or relocate the receiving antenna.
- Increase the separation between the equipment and receiver.
- Connect the equipment into an outlet on a circuit different from that to which the receiver is connected.
- Consult the dealer or an experienced radio/TV technician for help.

CSS Labs is not responsible for any radio or television interference caused by unauthorized modifications to this equipment. Operation with non-certified peripherals is likely to result in interference to radio and TV reception.

To ensure compliance to FCC non-interference regulations, peripherals attached to this device require shielded I/O cables.

NOTICE: The use of a non-shielded I/O cable with this device is in violation of U.S. Federal law and will not allow the device to meet the maximum emission limits.

CAUTION: Any changes or modifications not expressly approved by the grantee of this device could void the user's authority to operate the equipment.

Note: If you have purchased the miniature tower system, please note the following...

WARNING: The system is to be installed on desk or table tops only. The unit will become unstable if operated as a floor standing unit and unintentional force is applied to the top of the unit.

Turn the unit off and unplug the power cord before you open the cover to install any cards or peripheral devices.

# WARNING

CAUTION: THERE IS A DANGER OF EXPLOSION IF THE BATTERY IS INCORRECTLY REPLACED. REPLACE ONLY WITH THE SAME OR EQUIVALENT TYPE RECOMMENDED BY THE MANUFACTURER. DISCARD USED BATTERIES ACCORDING TO THE MANUFACTURER'S INSTRUCTIONS.

ATTENTION:IL Y A DANGER D'EXPLOSION S'IL Y A REMPLACEMENT INCORRECT DE LA BATTERRIE. REMPLACER UNIQUEMENT AVEC UNE BATTERI DU MEME TYPE OU D'UN TYPE RECOMMENDE PAR LE CONSTRUCTEUR. ETTERAU REBUT LES BATTERRIES USAGEES CONFORMEMANT AUX INSTRUCTIONS DU FABRICATANT.

# **NOTICE**

The information within this manual is subject to change without notice.

CSS Laboratories, Incorporated shall not be held liable for technical or editorial errors or omissions contained in herein; nor for incidental or consequential damages resulting from the furnishing, performance or use of this material.

No part of this publication may be reproduced, stored in a retrieval system, or transmitted, in any form or by any means, mechanical, photocopying, recording or otherwise, without the prior written permission of CSS Laboratories, Inc.

Product names mentioned herein are for identification purposes only, and may be trademarks and/or registered trademarks of their respective companies.

© 1997 CSS Laboratories, Inc. All rights reserved. P/N MB-P6-6862-9-DOC Revision 1 August, 1997

# Table of Contents

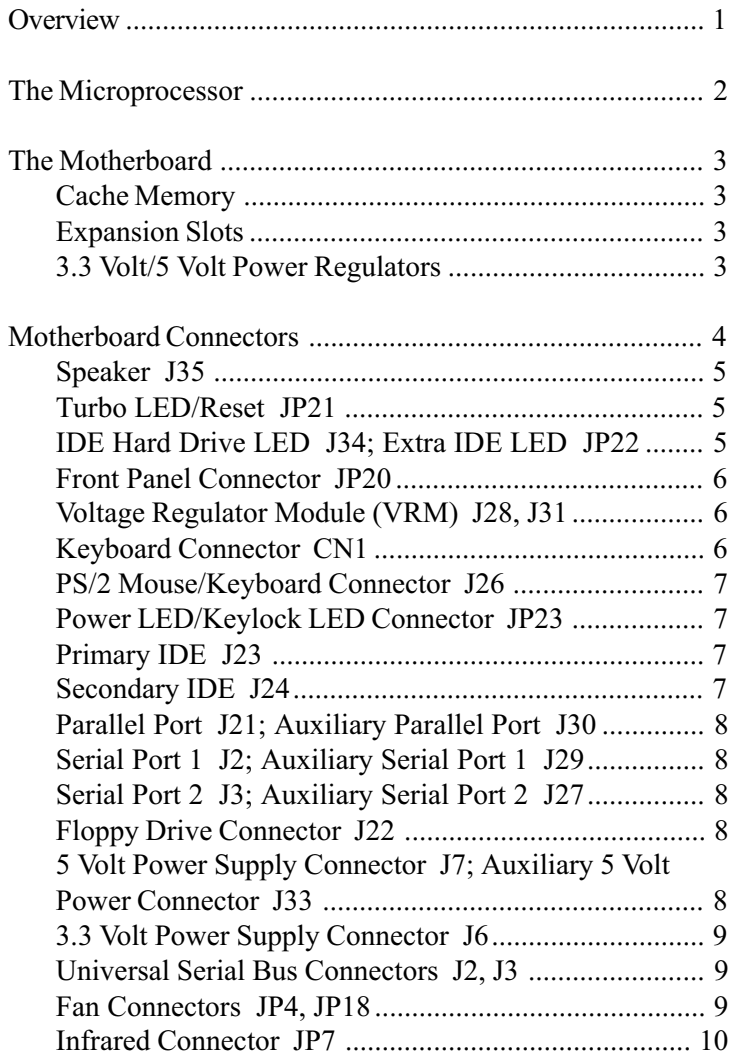

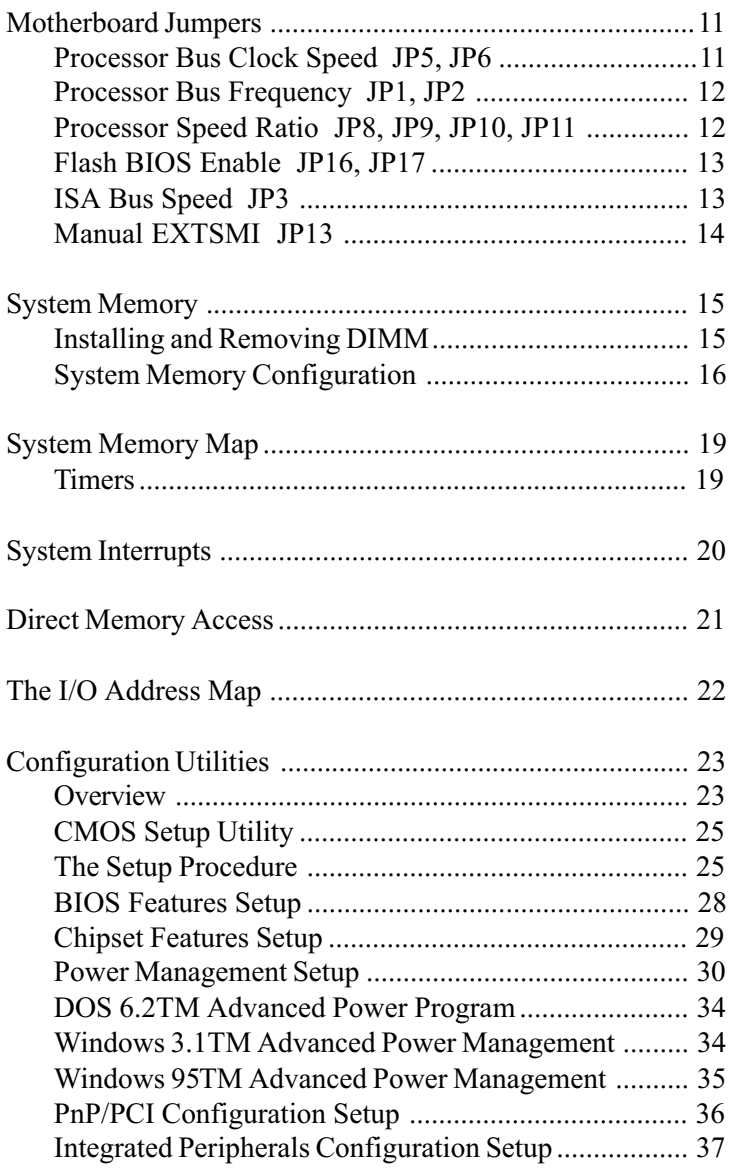

<span id="page-10-0"></span>This document describes the technical features of the motherboard. The topics include:

- The Microprocessor description of the features of the Pentium Pro microprocessor
- Motherboard illustration and brief description of the motherboard and the dual purpose expansion slot
- Connectors description of connector locations andfunctions on the motherboard
- Jumpers detailed description of the jumpers used to configure the motherboard
- System Memory detailed description of system memory and how to add memory
- System Memory Map listing of traditional address assignments for system memory
- Configuration Utilities description and instructions for using the utility to configure the board's BIOS

of the Pentium and 80486 processors, and 80486 processors, and is 100% processors, and is 100% processors, and compatible with 8086/88, 80286, and 80386 DX and SX microprocessors. In addition, the Pentium Pro features:

- 64-bit Data Bus
- Superscalar Architecture
- Capability for executing two instructions in parallel.
- Pipelined Floating-Point Unit
- Separate 8 KB Code and 8 KB Data Caches (total 16 KB L1 cache)
- 256 KB or 512 KB internal L2 cache
- Bus Cycle Pipelining
- Writeback MESI Protocol in the Data Cache Internal Parity Checking
- IEEE 1149.1 Boundary Scan

It is available in a variety of speeds, from 180 MHz through 200 MHz.

For additional information, contact your authorized CSS Laboratories representative.

<span id="page-12-0"></span>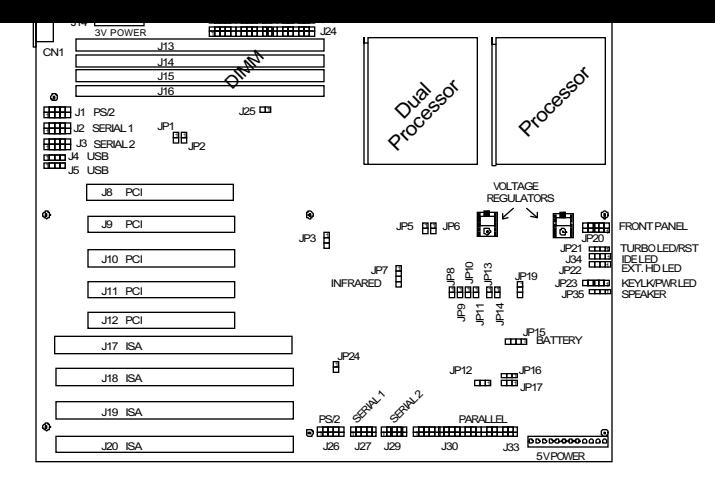

Figure 1: The Motherboard

#### Cache Memory

The processor comes with 16 KB of L1 cache, and is available with 256 or 512 KB of internal L2 cache.

#### Expansion Slots

There are a total of seven expansion slots on the motherboard. Two slots provide 16-bit wide ISA busses.

Five of the slots are PCI bus connectors. One PCI and one ISA are shared. Only one of these can be used at once.

#### 3.3 Volt/5 Volt Power Regulators

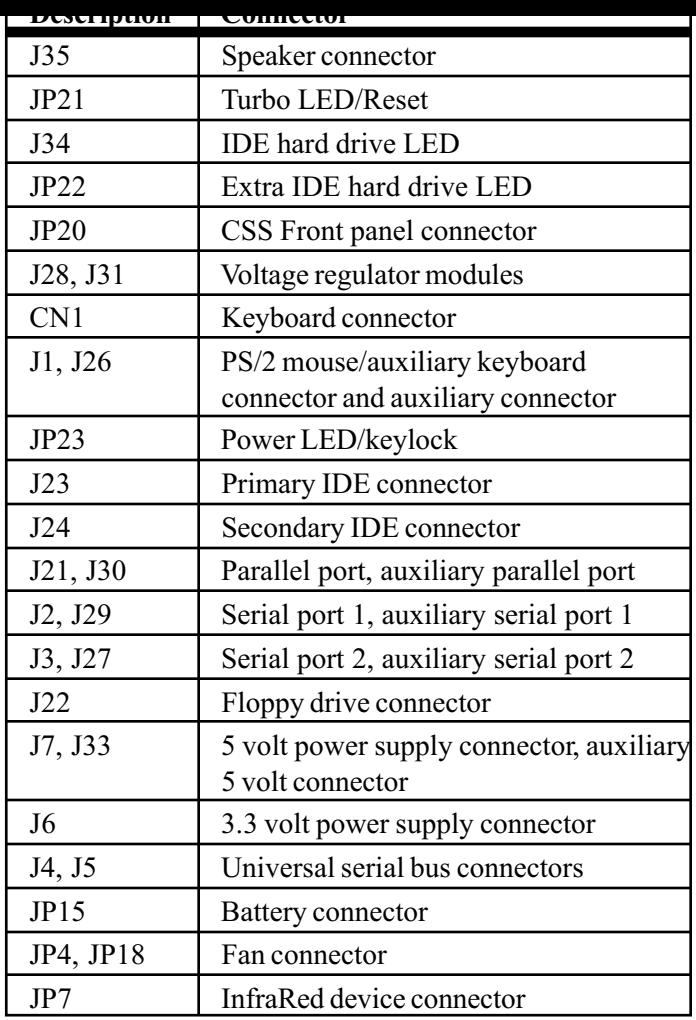

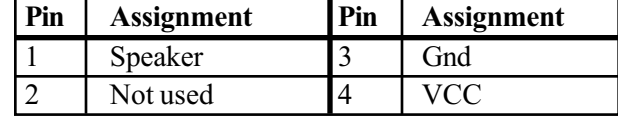

## <span id="page-14-0"></span>Turbo LED/Reset JP21

The reset button on the front panel lets you perform a "cold boot", without turning the system off.

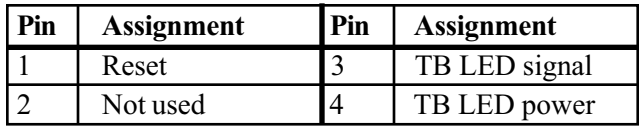

## IDE Hard Drive LED J34; Extra IDE LED JP22

J34 or JP22 connects a hard drive access LED to the front panel. It lights when the drive is accessed.

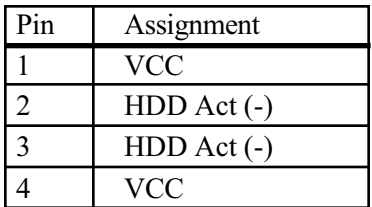

<span id="page-15-0"></span>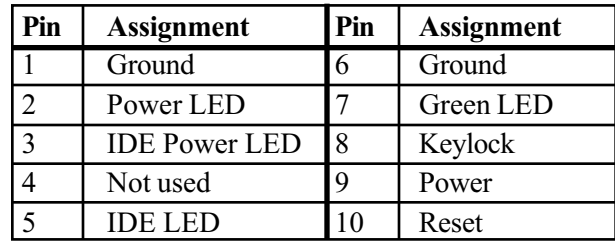

# Voltage Regulator Module (VRM) J28, J31

The VRM connector, J28, connects a voltage regulation module that adjusts the 5 volt supply. J31 connects a voltage regulation module that adjusts the 3.3 volt supply.

### Keyboard Connector CN1

Keyboard plugs are keyed for proper installation.

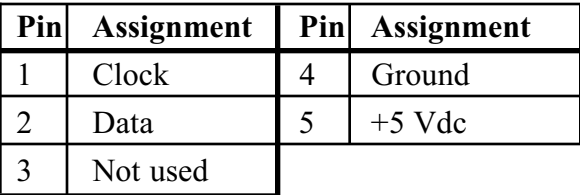

<span id="page-16-0"></span>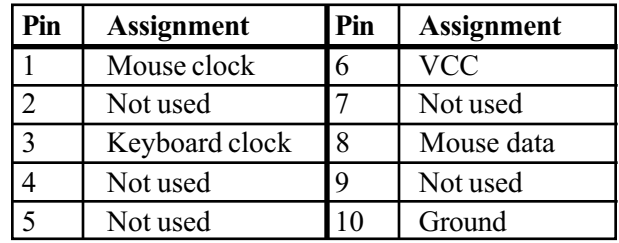

### Power LED/Keylock LED Connector JP23

JP23 is a 5-pin connector used to attach the motherboard to the front panel's keylock LED and power indicator LED.

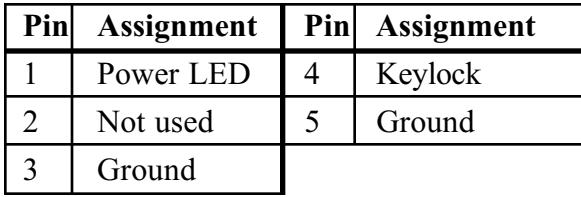

### Primary IDE J23

J23 connects the primary on-board PCI E-IDE hard drive. Pin 1 is marked. When connecting your E-IDE, orient pin 1 of the cable ribbon with pin 1 of J23.

# Secondary IDE J24

#### <span id="page-17-0"></span>Serial Port 1 J2; Auxiliary Serial Port 1 J29

J2 or J29 provides the connection for the motherboard's serial port 1 (COM 1).

#### Serial Port 2 J3; Auxiliary Serial Port 2 J27

J3 or J27 provides the connection for the motherboard's serial port 2 (COM 2).

#### Floppy Drive Connector J22

J22 connects the floppy drive to the controller provided on the motherboard.

# 5 Volt Power Supply Connector J7; Auxiliary 5 Volt Power Connector J33

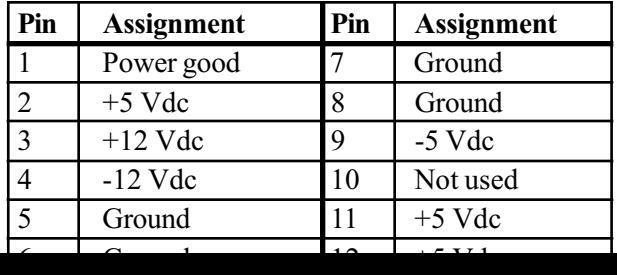

<span id="page-18-0"></span>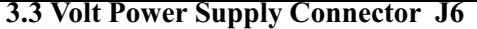

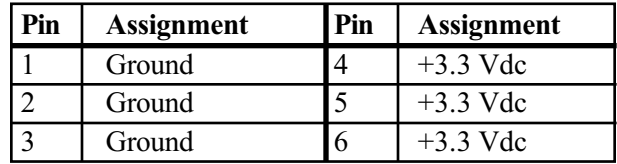

# Universal Serial Bus Connectors J2, J3

The motherboard provides two 4-pin universal serial bus (USB) connectors.

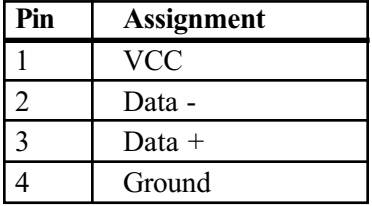

#### Fan Connectors JP4, JP18

The processor fan provides extra cooling for the powerful

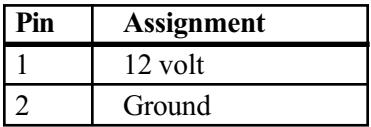

<span id="page-19-0"></span>peripheral devices including mouse, printer and keyboard.

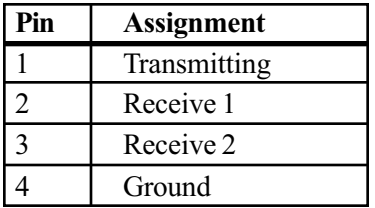

<span id="page-20-0"></span>The motherboard s jumpers are pre configured at the factory. Read the following section carefully, before configuring your system.

The motherboard has the following jumpers:

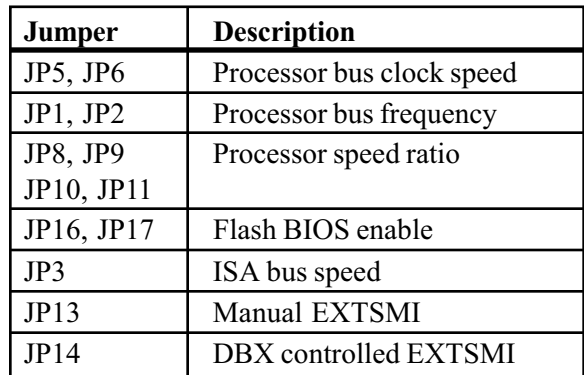

### Processor Bus Clock Speed JP5, JP6

Pentium Pro processors are designed with one of two bus clock speeds. The bus clock speed is always a fraction of the processor's internal speed. The table on page 13 will help you determine the correct setting for your system.

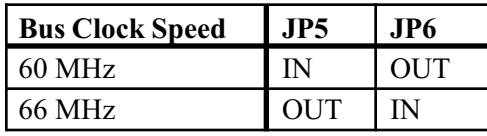

<span id="page-21-0"></span>the processor's speed. The table on page 13 will help you determine the correct setting for your system.

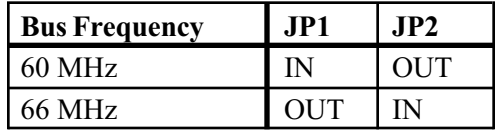

#### Processor Speed Ratio JP8, JP9, JP10, JP11

The Pentium Pro uses a clock multiplier to run at a speed faster than the processor bus.

These jumpers match the installed processor's speed with the motherboard's defined processor speed. When upgrading, you may need to adjust them. The table on page 13 will help you determine the correct setting for your system.

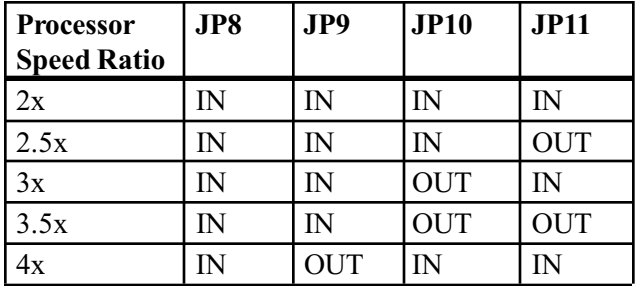

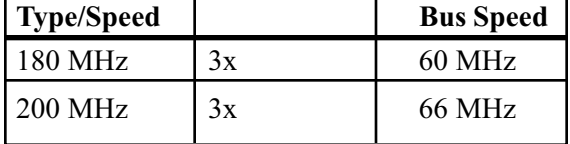

#### <span id="page-22-0"></span>Flash BIOS Enable JP16, JP17

These jumpers let you use flash BIOS, loading the latest version of BIOS. Be careful to return the settings to their default values after you have loaded the flash BIOS.

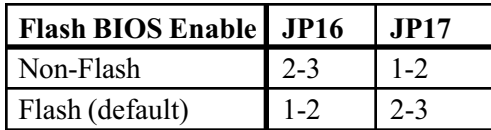

# ISA Bus Speed JP3

The ISA bus uses the processor's oscillator to set its speed. This jumper is set at the factory to the correct value.

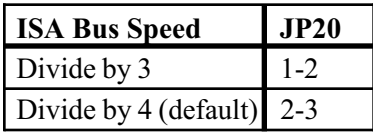

<span id="page-23-0"></span>mode. This procedure is sometimes used in specific system testing.

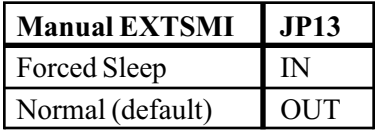

#### DBX Controlled EXTSMI JP14

The DBX controlled external system management interrupt (SMI) jumper allows a technician to bypass the BIOS' SMI control and to use the motherboard's chipset to control the SMI. This procedure is sometimes used in specific system testing.

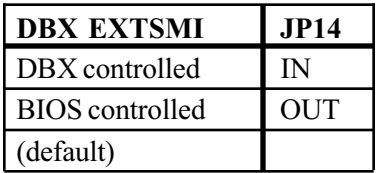

<span id="page-24-0"></span>in 64 pin or 72 pin, where the 72 pin DIMM provides error correcting code (ECC).

There are a total of four banks available for memory upgrades. The board supports DIMM in the following combinations:

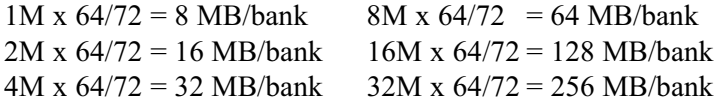

#### Installing and Removing DIMM

Read these instructions completely before installing or removing DIMMs. The DIMM is held by plastic press-clips on both sides of the slot.

#### Installing DIMM

- 1) Hold the DIMM so that the gold tab is pointing toward the slot. The DIMM is keyed so that it will only snap into the slot when positioned correctly.
- 2) Press one end of the DIMM until it inserts and its pressclip snaps into place.
- 3) Press the other end of the DIMM until it inserts and its press-clip snaps into place.

#### Removing DIMM

<span id="page-25-0"></span>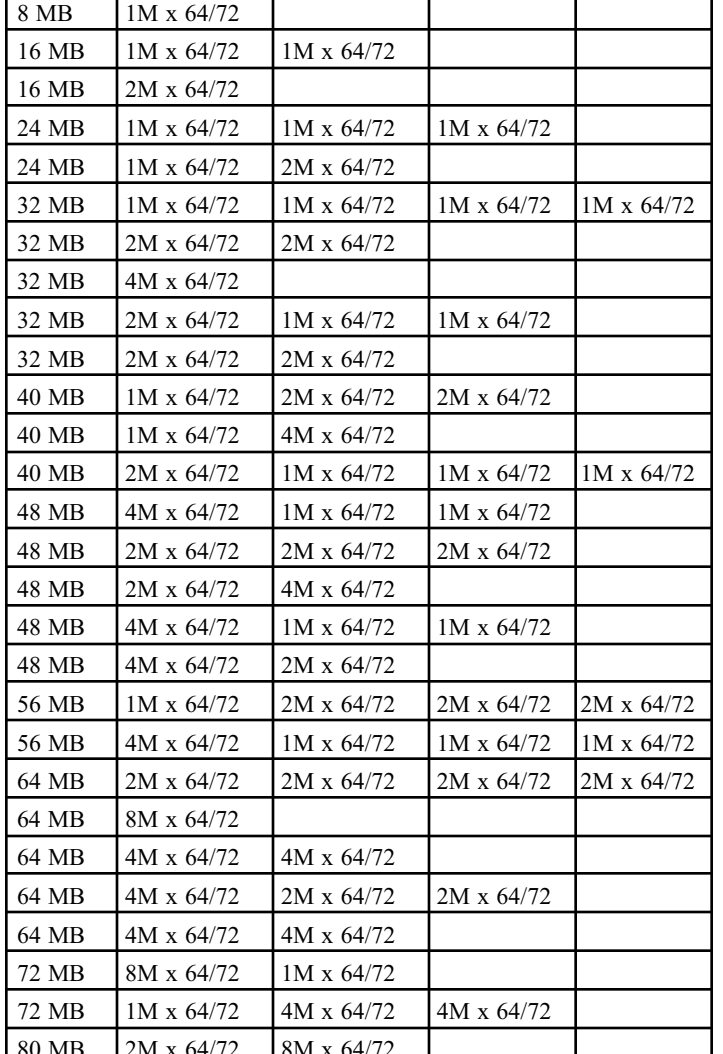

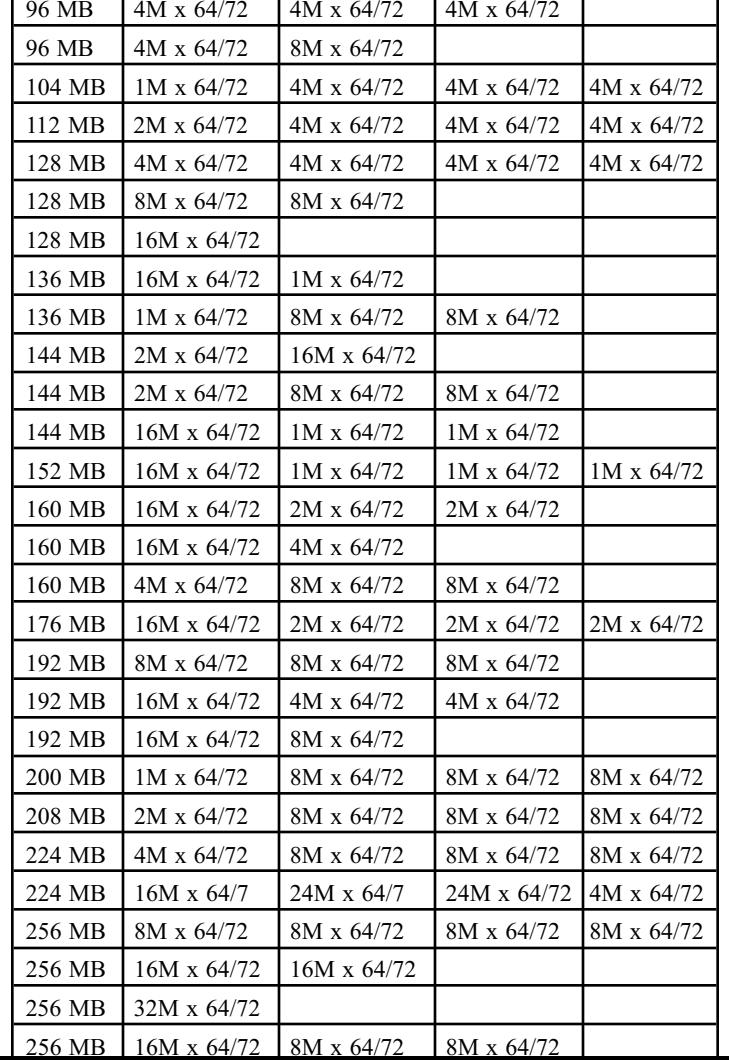

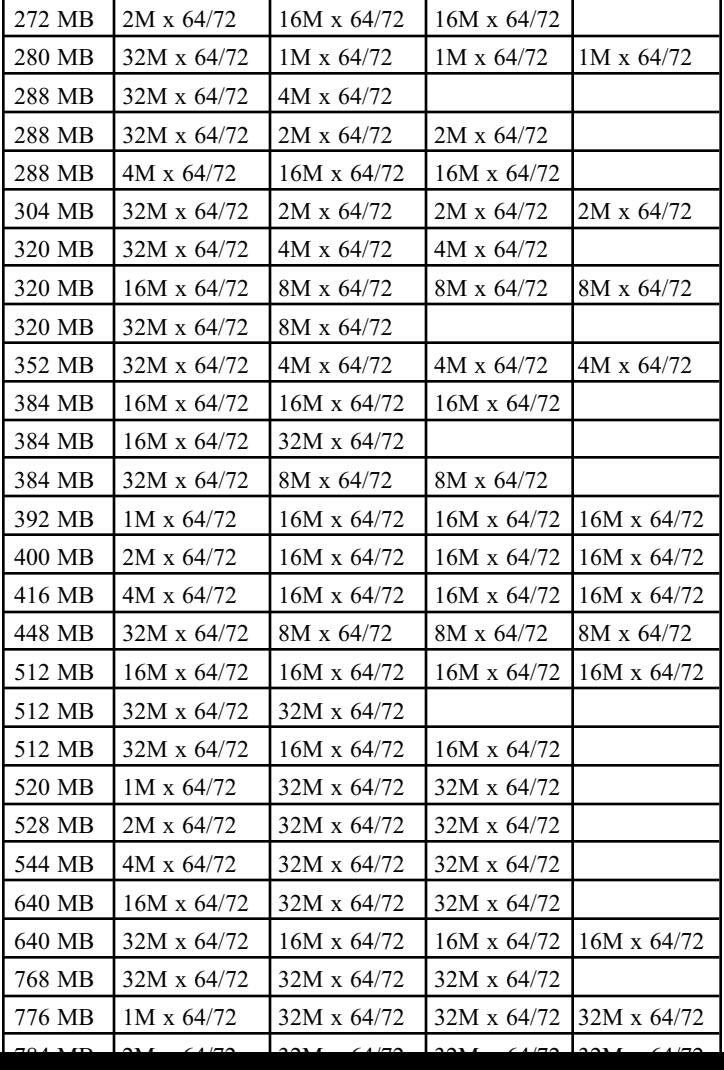

<span id="page-28-0"></span>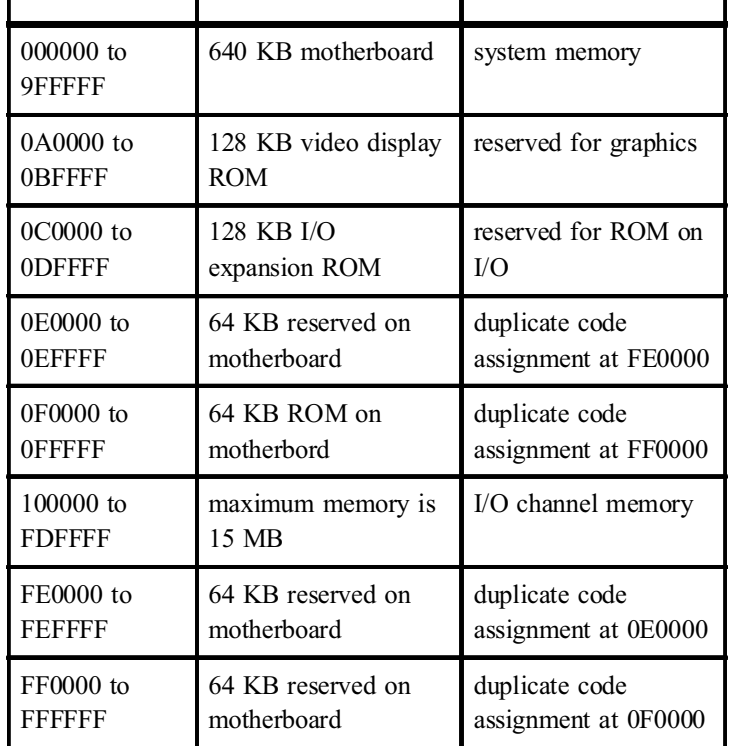

# **Timers**

The system's three programmable timers/counters controlled by timer/counter chips are defined as channels 0 through 2 as indicated below:

Channel 0: System Timer

<span id="page-29-0"></span>Below are assignments in decreasing priority.

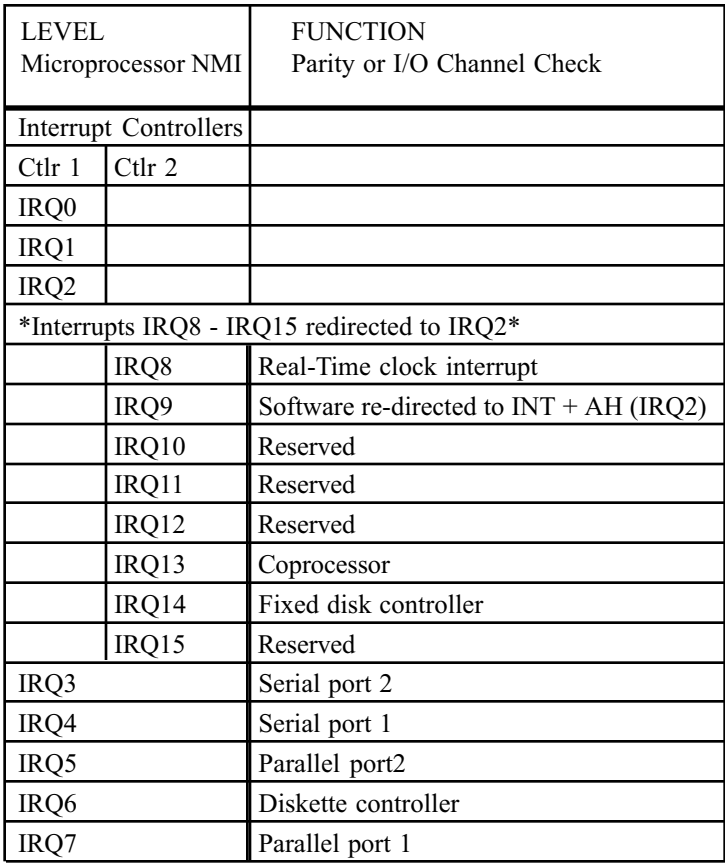

<span id="page-30-0"></span>boards do not require IRQs. Some can share an IRQ with another board of the same model and manufacture. Check the add-in board's documentation for IRQ information.

# Direct Memory Access

The system supports seven DMA channels:

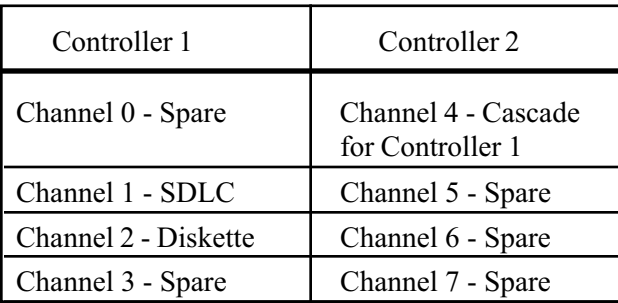

The first DMA controller holds channels 0 through 3. These channels support 8-bit data transfers between 8-bit I/O adapters and 8- or 16-bit system memory. Each channel can transfer data in 4 KB blocks.

The second DMA controller holds channels 4 through 7. Channel 4 cascades channels 0 through 3 to the microprocessor. Channel 5, 6 and 7 support 16-bit data transfers between 16-bit I/O adapters and 16-bit system memory. These DMA channels can transfer data throughout the 16 MB system-address space in 128 KB blocks.

<span id="page-31-0"></span>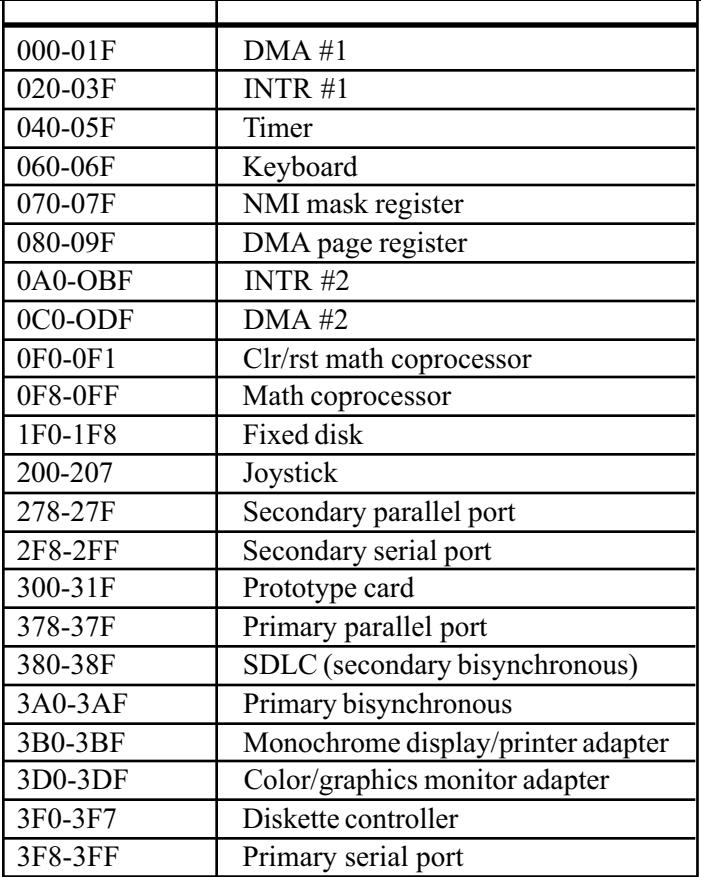

<span id="page-32-0"></span>BIOS Setup is a utility that defines and stores the configuration of the machine. When the system "boots", the machine's configuration loads into memory. Drives, video adapter, memory and keyboard are described to the system.

The program is built into the CMOS chip on the motherboard. To start the program, press the <Delete> key while the system is booting. The Utilities menu displays:

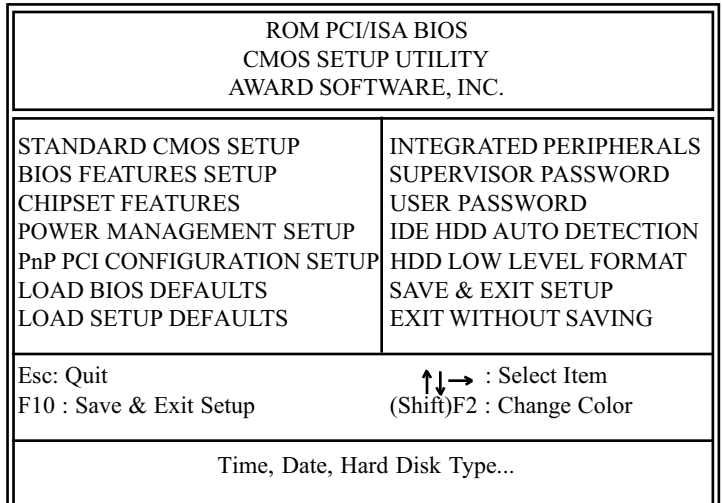

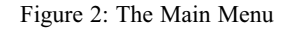

If you discover after making and saving system changes that you have made a mistake, the BIOS lets you override the

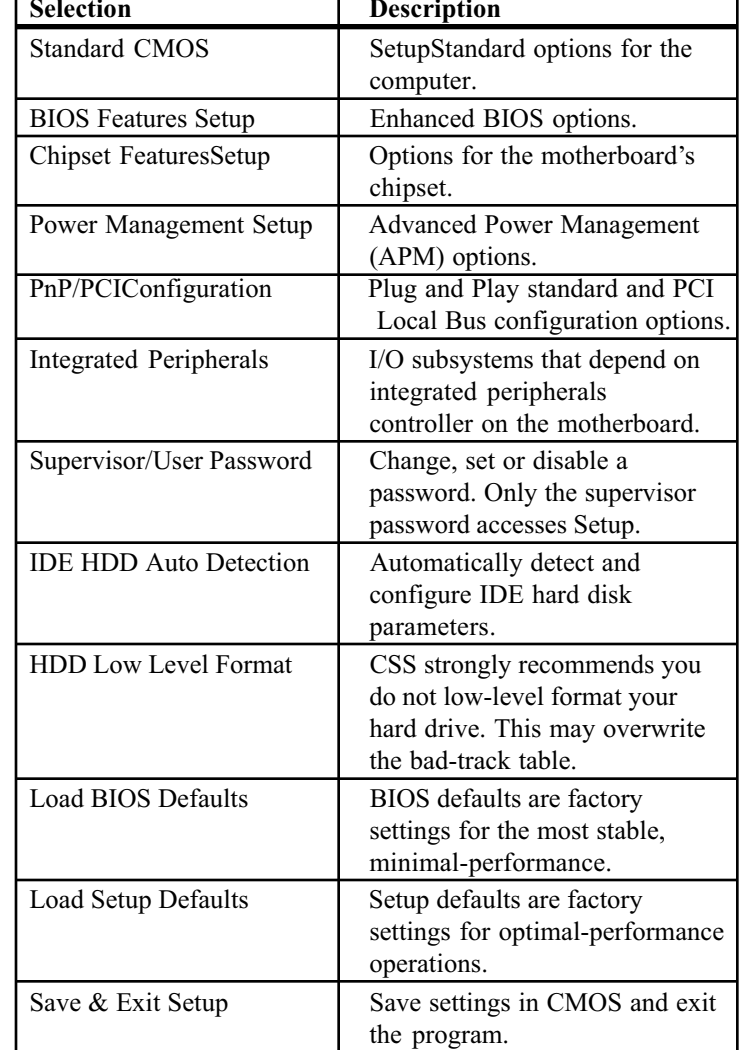

E i Win S Ab d ll h d i Win S Ab d i Win S Ab d i Win S Ab d i Win S Ab d i Win S Ab d i Win S Ab d i Win S Ab

<span id="page-34-0"></span>

| ROM PCI/ISA BIOS<br><b>CMOS SETUP UTILITY</b><br>AWARD SOFTWARE, Inc.                           |                                                                                                    |                |  |
|-------------------------------------------------------------------------------------------------|----------------------------------------------------------------------------------------------------|----------------|--|
| Date (mm/dd/yy) : Friday, March 3, 1997<br>Time $(hh/mm/ss)$ : 11:11:00                         |                                                                                                    |                |  |
| Size Cyls Head Precomp LandZ<br>Type<br>Pri Master Auto<br>Pri Slave<br>Auto<br>Sec Master Auto | <b>Sect</b>                                                                                          | Mode           |  |
| Sec Slave Auto                                                                                  |                                                                                                    |                |  |
| Floppy Drive A : $1.44 \text{ MB } 3 \frac{1}{2}$                                               | Base Memory:<br><b>Extended Memory:</b>                                                              | 640K<br>48182K |  |
| Floppy Drive B : Not Installed<br>Video: EGA/VGA                                                | Other Memory:                                                                                        | 384K           |  |
| Halt On : All Errors                                                                            | Total Memory:                                                                                        | 49152K         |  |
| Esc: Ouit<br>F10 : Save & Exit Setup                                                            | $\uparrow \downarrow \rightarrow$ : Select Item PgUp/PgDn: Modify<br><shift>F2: Change Color</shift> |                |  |

Figure 3: The Standard Setup Menu

The values represented in this table are used as an example, and may not match your BIOS settings.

# The Setup Procedure

To start Setup, highlight STANDARD CMOS SETUP on the Main Menu, and press <ENTER>. The current system configuration stored in CMOS is displayed. The screen image displayed in figure X is an example, and may differ

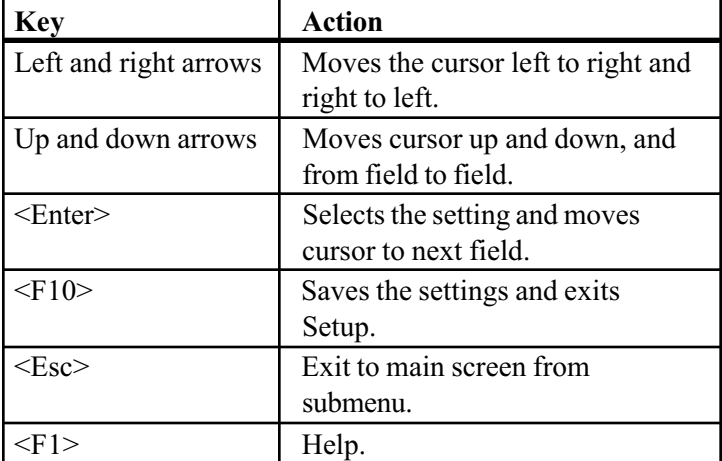

In order to use the <PgUp> and <PgDn> keys on the numeric key pad, you must turn the <NumLock> off.

Alter only the items that need to be changed or reset. If a highlighted option is correct, skip the corresponding step.

- 1) Start by entering the current date in the following format: mm/dd/yy. March 3, 1991 would be entered as 03/03/91. Press <Enter> to continue.
- 2) Enter the current time using the military style: hh:mm:ss. 4:11 p.m. is entered as 16:11:00. Press <Enter> to continue.

After you find your floppy drive type, press the <Enter> key. Repeat this procedure for Floppy drive B:, or press <Enter> again to skip to the next step.

4) Use the <PgUp> and <PgDn> keys to toggle between the different hard drive types.

The lower right hand side of the Setup menu displays information about your system board:

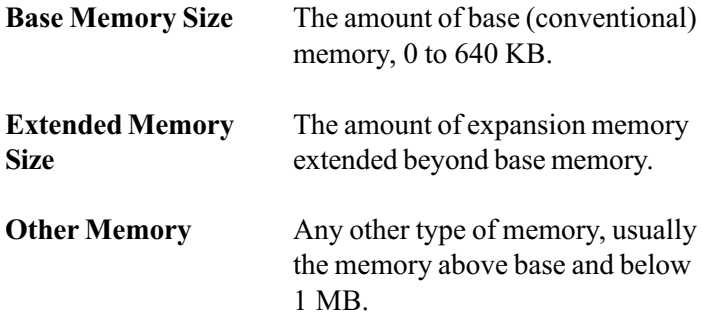

When you have made all the necessary changes, verify that the settings are correct. Press the <Esc> key. The screen displays the following:

#### Write data into CMOS and exit (Y/N)? Y

Type "Y" or "N", and press <Enter>. Entering "N" will

<span id="page-37-0"></span>at the factory.

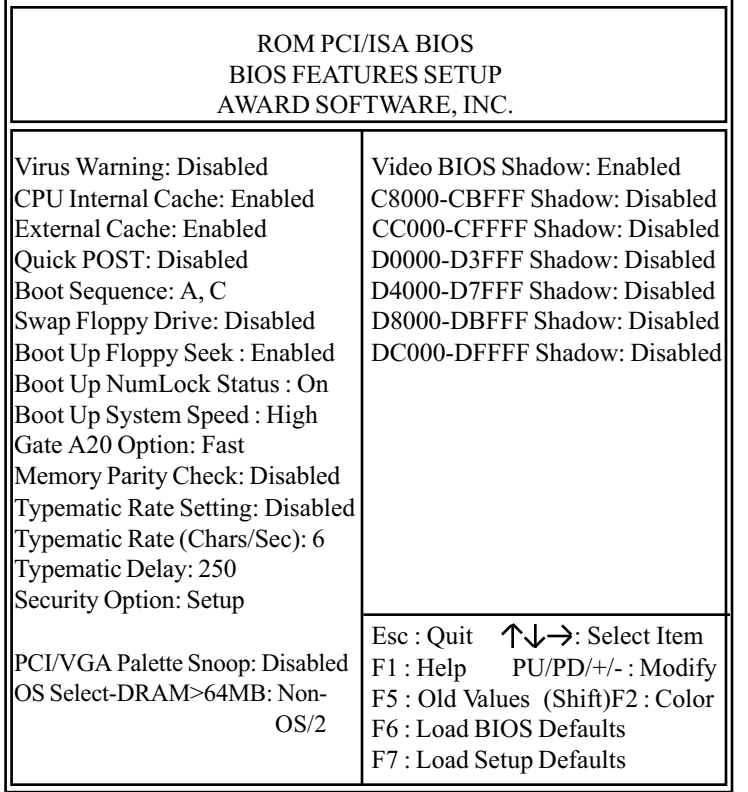

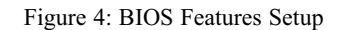

The values represented in this table are used as an example, and may not match your BIOS settings.

<span id="page-38-0"></span>set at the factory. The settings need only be changed if you are reconfiguring the system.

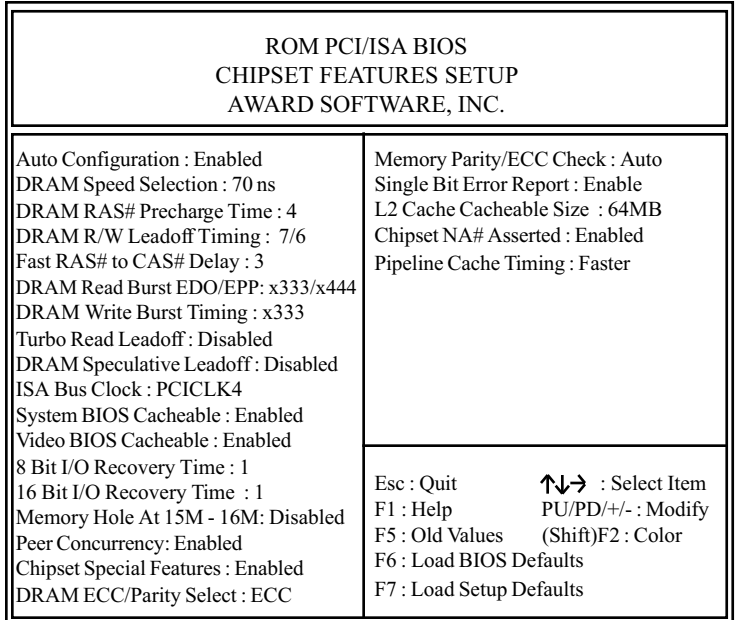

Figure 5: BIOS Features Setup

The values represented in this table are used as an example, and may not match your BIOS settings.

<span id="page-39-0"></span>

| ROM PCI/ISA BIOS<br>POWER MANAGEMENT SETUP<br>AWARD SOFTWARE, INC.                                                                                                    |                                                                                                    |                                                        |  |
|----------------------------------------------------------------------------------------------------|----------------------------------------------------------------------------------------------------|--------------------------------------------------------|--|
| Power Management : Max Savings<br>PM Control by APM : Yes<br>Video Off Method: V/H Sync&Blank<br>Modem Use IRQ: 3<br>Doze Mode: 1 minute<br>Standby Mode: 1 minute<br>Suspend Mode: 1 minute<br>HDD Power Down Mode: 1 minute IRQ11 (Reserved) : OFF<br>*Wake Up Events In Doze&Standby*<br>IRQ3 Wakeup Event: OFF<br>IRQ4 Wakeup Event: ON<br>IRQ8 Wakeup Event: OFF<br>IRQ12 Wakeup Event: OFF | IRQ3 (COM2)<br>IRQ4 (COM1)<br>IRQ5 (LPT2)<br>IRQ6 (Floppy Disk)<br>IRQ7 (LPT1)<br>IRQ8 (RTC Alarm) : ON<br>IRQ9 (IRQ8 Redir) : OFF<br>IRQ10 (Reserved) : OFF<br>IRQ12 (PS/2 Mouse) : OFF<br>IRQ13 (Coprocessor) : OFF<br>IRQ14 (Hard Disk) : ON<br>IRQ15 (Reserved) | $:$ OFF<br>:ON<br>$:$ OFF<br>:ON<br>$:$ OFF<br>$:$ OFF |  |
|                                                                                                    | Esc : Quit $\uparrow \downarrow \rightarrow$ : Select Item<br>$F1$ : Help $PU/PD/+/-$ : Modify<br>F5: Old Values (Shift)F2: Color<br>F6: Load BIOS Defaults<br>F7: Load Setup Defaults                                                                              |                                                        |  |

Figure 6: Power Management Setup

The following pages provide descriptive overviews of each option in the Power Management Setup.

brief description of both.

Max Saving: Maximum power savings (SL processors only).

User Defined: Set each mode individually. Select time-out periods in PM Timers section.

Min Savings: Minimum savings. Inactivity period is 1 hour. in each mode, except hard drive.

#### PM Controlby APM

If Advanced Power Management APM) isinstalled, selecting Yes gives better power savings.

Video Off Method Determines the manner in which the monitor is blanked.

V/H SYNC+Blank: System turns off vertical and horizontal synchronization ports and writes blanks to the video buffer.

DPMS Support: Select this option if your monitor supports the Display Power Management Signaling (DPMS) standard. Use the software supplied with the video subsystem to select video power management values.

Blank Screen: System only writes blanks to the video buffer.

#### MODEM Use IRQs

Management mode.

Doze Mode: After the selected period of inactivity, 1 minute to 1 hour, the processor clock runs at slower speed while all other devices continue to operate at full speed.

Standby Mode: After the selected period of inactivity, 1 minute to 1 hour, the fixed disk and video shut off while all other devices continue to operate at full speed.

Suspend Mode: After the selected period of system inactivity, 1 minute to 1 hour, all devices except the processor shut off.

HDD Power Down: After the selected period of drive inactivity, 1 to 15 minutes, the hard disk drive powers down while all other devices remain active.

#### Wake Up Events

You can turn on or off monitoring of four commonly used interrupt requests so they do not awaken the system from, or reset activity timers for Doze and Standby modes.

For example, if you have a modem on IRQ3, you can turn on IRQ3 as a wake-up event, so that an interrupt from the modem can wake up the system.

Or you may want to turn off IRQ12, the PS/2 mouse, as a wake-up event, so accidently brushing the mouse does not awaken the system. The default wake-up event is keyboard mode.

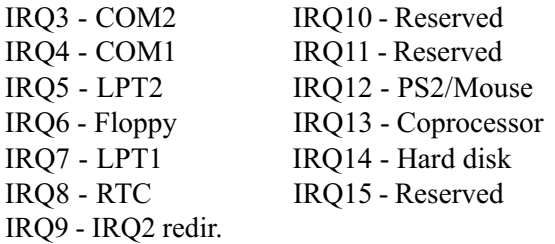

Power Management Setup allows you to take advantage of Microsoft's DOS 6.2<sup>TM</sup> Advanced Power Management (APM) program.

The values represented in this table are used as an example, and may not match your BIOS settings. To take advantage of this feature,

- Make sure DOS 6.2 is installed on your system
- Select YES for PM Control by APM in the menu above
- Enable the DOS Power program
- Enable the Power program in Windows  $3.1^{\text{TM}}$ , if installed
- <span id="page-43-0"></span>1) Open your CONFIG.SYS file by using a text editor, such as MS-DOS Editor. To open your CONFIG.SYS file using MS-DOS Editor, type the following at the command prompt: edit c:\config.sys
- 2) At the end of the CONFIG.SYS file, add a device command specifying the location of the POWER.EXE file. This example specifies the POWER.EXE file is located in the C: drive DOS directory, and that the default setting should be used: device=c:\dos\power.exe
- 3) Save the changes to your CONFIG.SYS file, and quit the text editor.
- 4) Restart the computer. Press <CTRL><ALT><DEL>.

MS-DOS 6.2 User's Guide also provides instructions. For more information, type "help power", at the DOS prompt.

#### Windows 3.1TM Advanced Power Management

Use the Windows Setup program to select the MS-DOS with APM option.

- 1) Start the Windows Setup program by changing to the Windows root directory and typing Setup: cd windows setup.
- 2) At the Windows Setup menu, edit the Computer field.

<span id="page-44-0"></span>4) Accept the change and exit the Setup program. Restart your computer by pressing <CTRL><ALT><DEL>.

# Windows 95TM Advanced Power Management

- 1) Enable the APM option in BIOS Setup before installing Windows 95.
- 2) The APM is automatically installed during Windows 95 setup.
- 3) An APM icon appears in the Control Panel window, indicating a successful installation.

<span id="page-45-0"></span>The values represented in this table are used as an example, and may not match your BIOS settings.

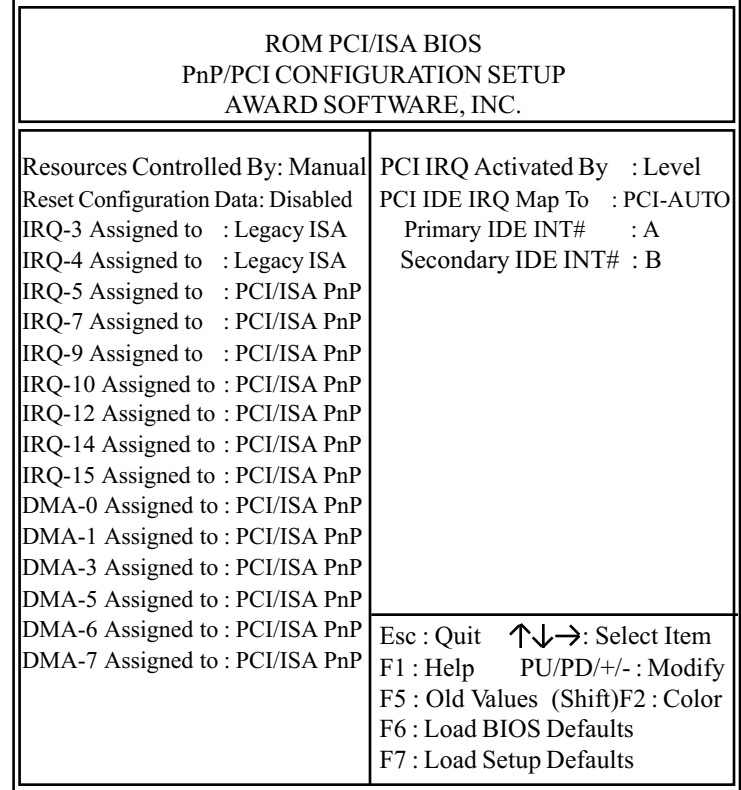

<span id="page-46-0"></span>E-IDE controller and drives, universal serial bus (USB) controller, floppy controller, serial ports and parallel port.

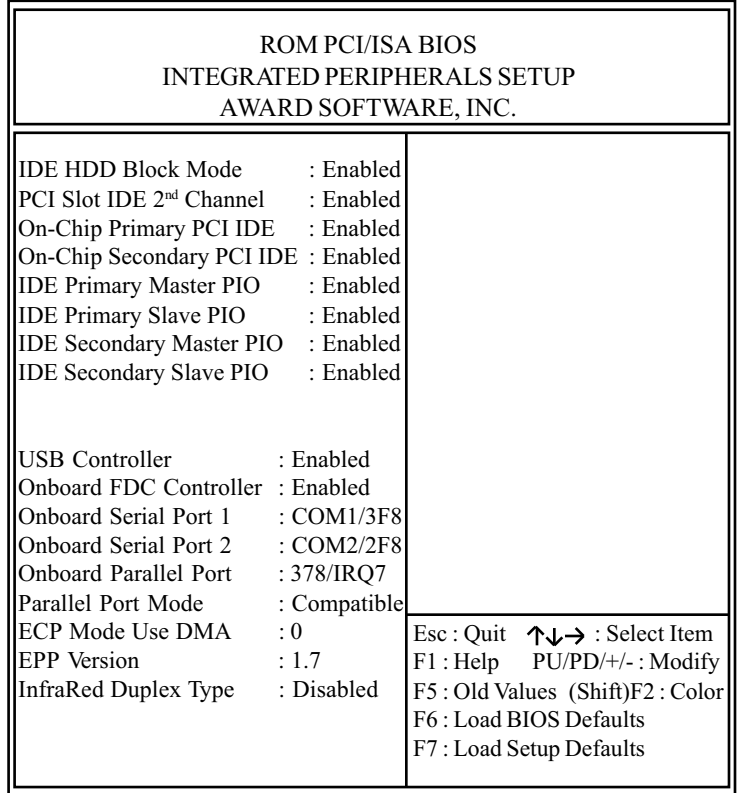

Figure 8: Integrated Peripherals Configuration Setup